# PLAN DE ACOGIDA DIGITAL ALUMNOS CIFP AGRARIA ÁVILA

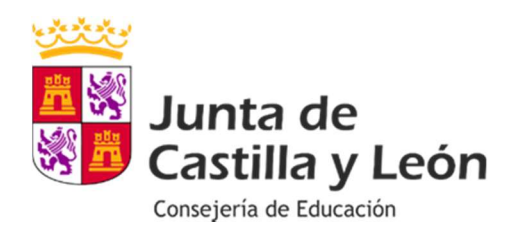

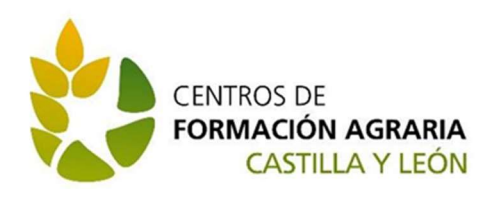

# PLAN DE ACOGIDA DIGITAL ALUMNOS CIFP AGRARIA ÁVILA

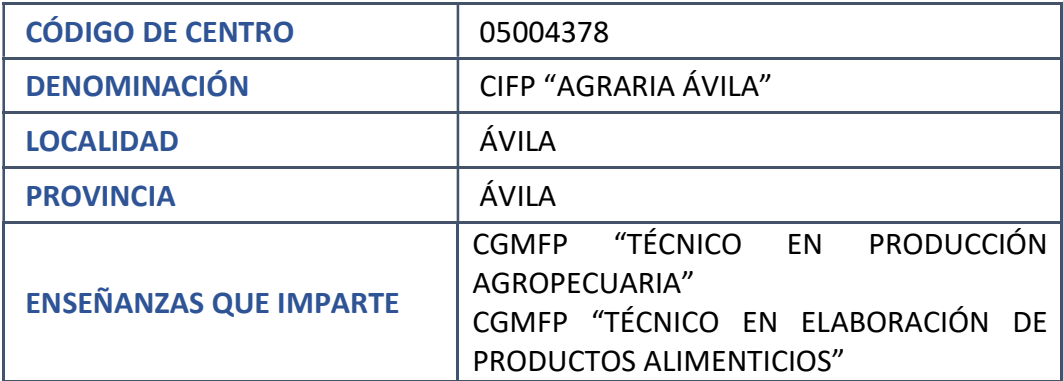

# ÍNDICE

- 1. Introducción
- 2. Usuario Educacyl
- 3. Uso de office 365
- 4. Uso MS Teams Educacyl
- 5. Uso Aula Virtual Moodle
- 6. Guía de Cicerón FCT
- 7. Normativa Aula de Informática

# 1. Introducción

De acuerdo con lo recogido en el Plan Digital del Centro, el siguiente protocolo tiene el fin de enseñar a manejar a los alumnos diferentes aplicaciones informáticas usadas en el día a día del Centro.

El Plan de Acogida Digital será elaborado por la Comisión TIC.

# 2. Usuario Educacyl

#### 2.1 Acceso a la cuenta Educacyl por primera vez

El primer paso para acceder a tu cuenta de Educacyl por primera vez es entrar en el Portal de Educación: www.educa.jcyl.es

Una vez dentro del Portal, presionar sobre "Acceso Privado"

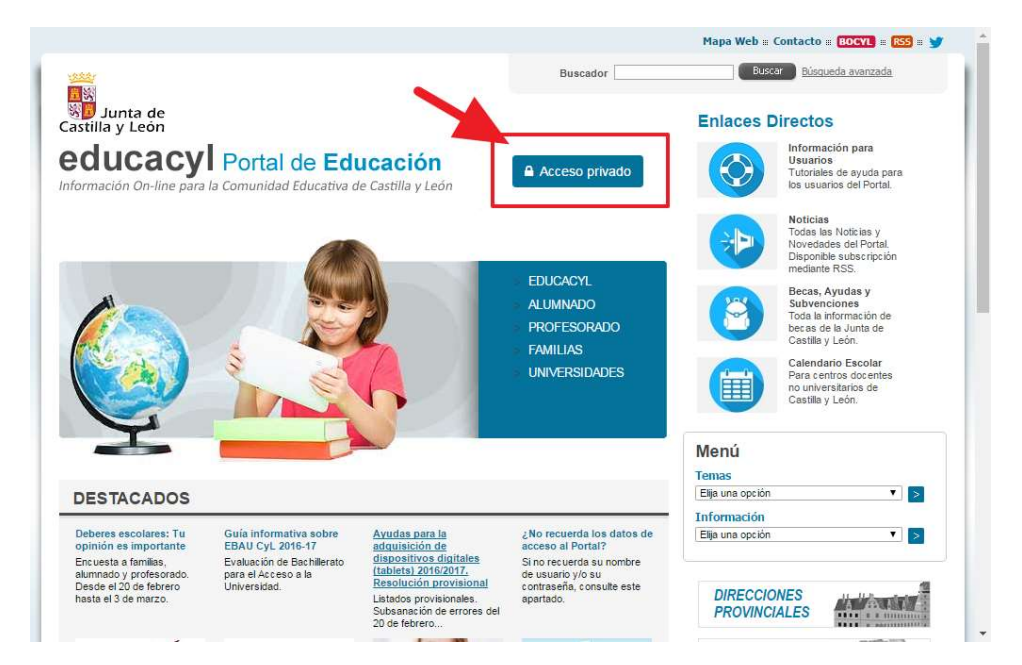

Al presionar, aparece una nueva ventana donde deberemos seguir el enlace "No recuerdo mis datos de acceso"

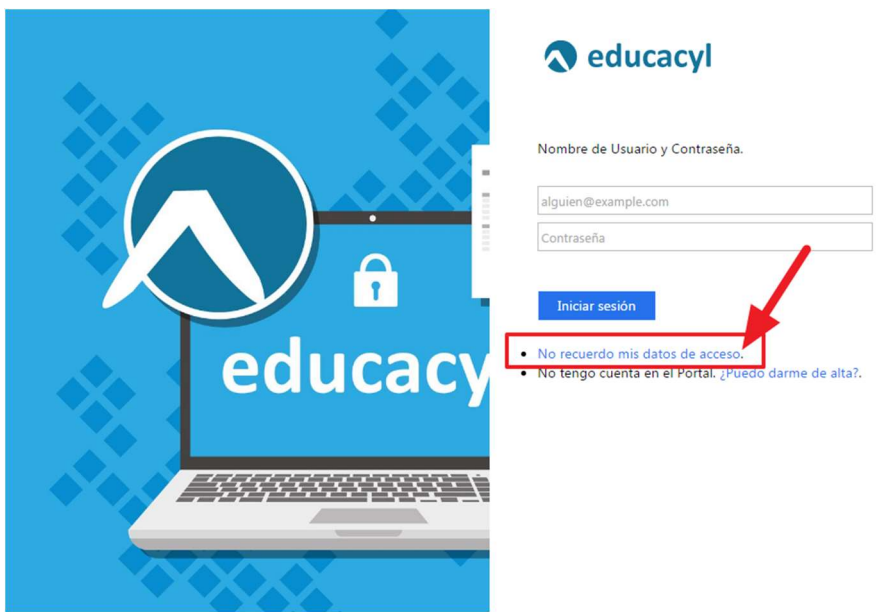

Posteriormente, deberá escribir su cuenta del portal (sin @educa.jcyl.es) o bien su NIF/NIE

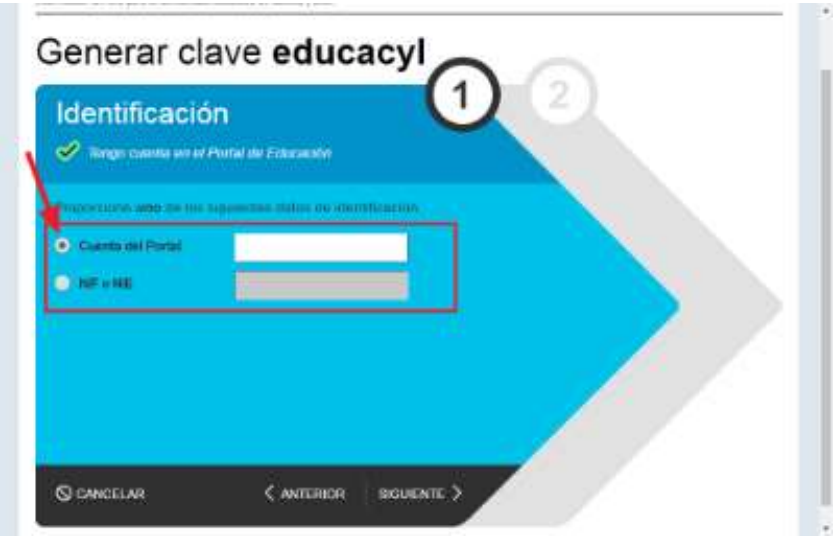

Se enviará un mensaje a la dirección de correo electrónico consignada en STILUS, con un código:

Ha solicitado la verificación de su correo electrónico en el portal de educación de Castilla y León

Su código de verificación es: zqUHDBVzZy

Esta dirección de correo no está atendida, por favor no conteste

Deberá copiar el código y pegarlo en la siguiente pantalla:

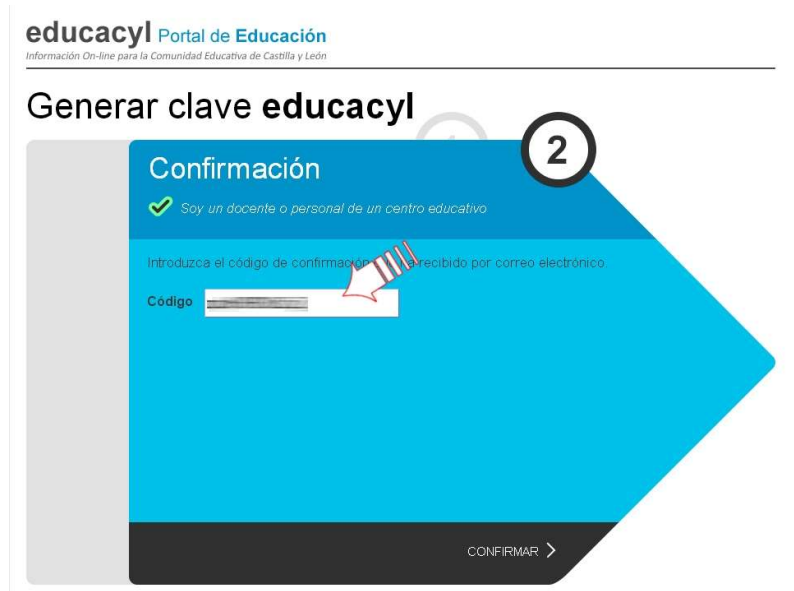

Se mostrarán las credenciales de acceso (usuario y contraseña)

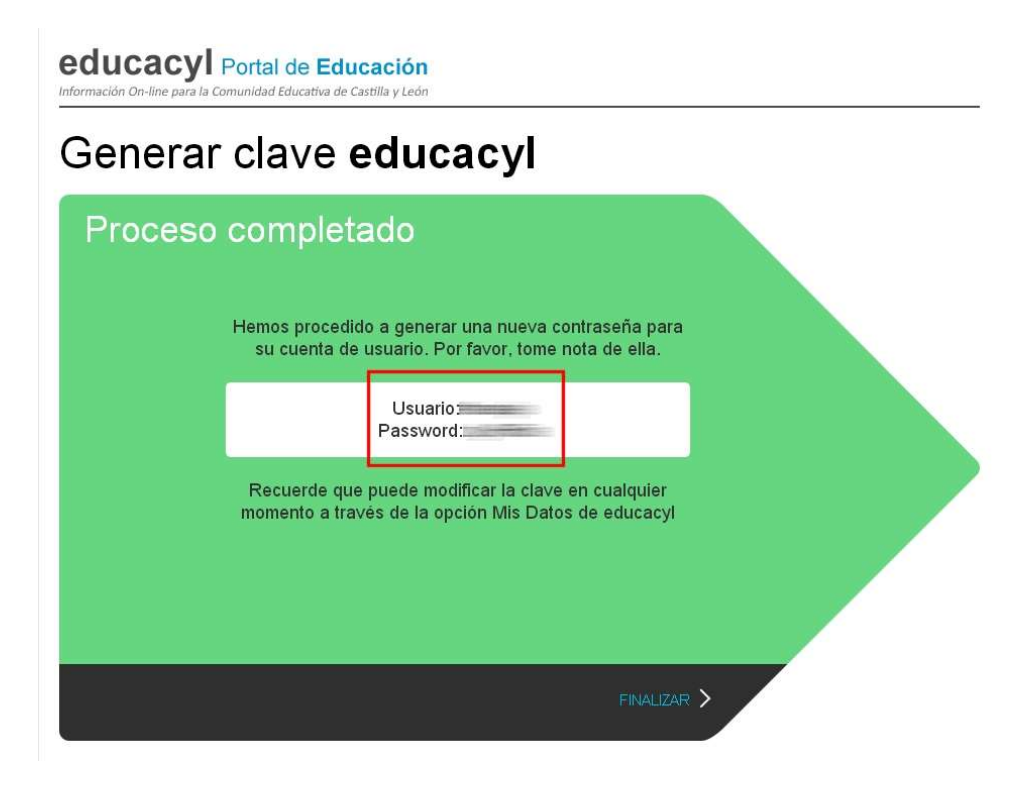

#### 2.2 Cambiar la contraseña

Para realizar el cambio de la contraseña, deberás realizar los siguientes pasos:

Entrar en tu área privada de educacyl introduciendo las credenciales (usuario y contraseña) en el recuadro de Acceso privado.

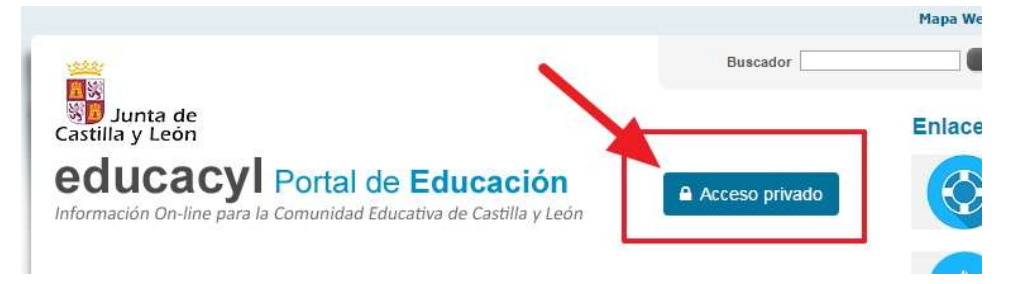

Introduce tus datos de acceso:

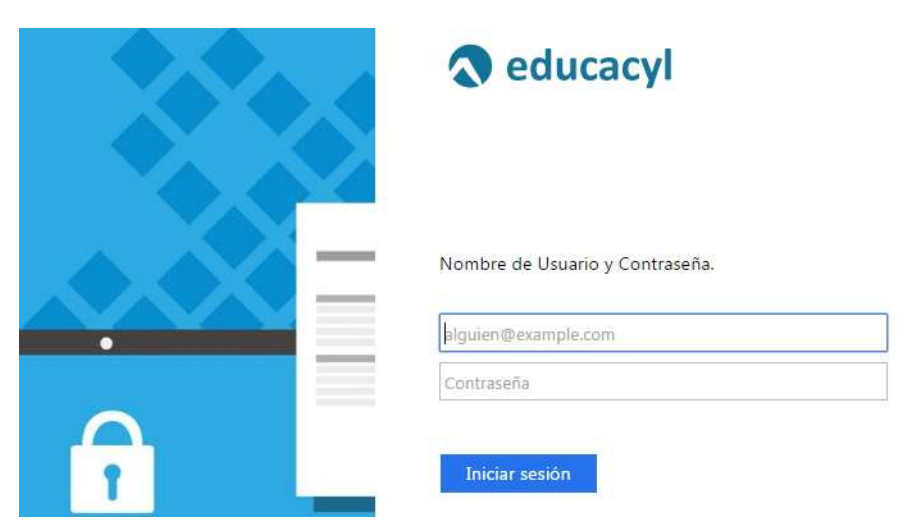

Pulsa en el botón "Acceso a mi zona privada"

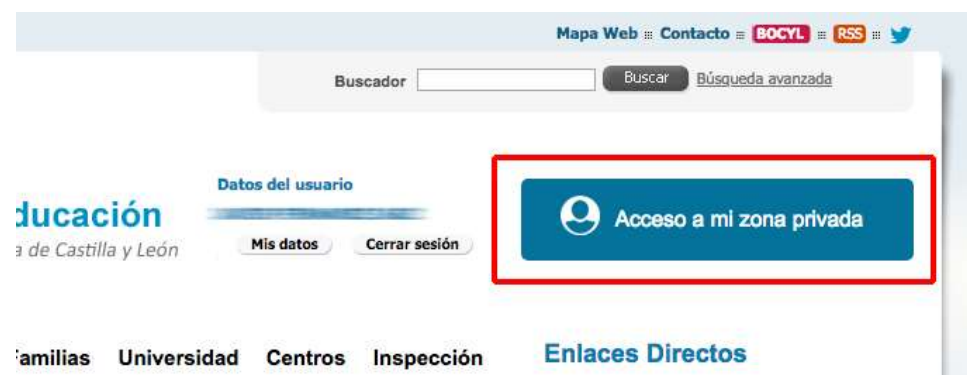

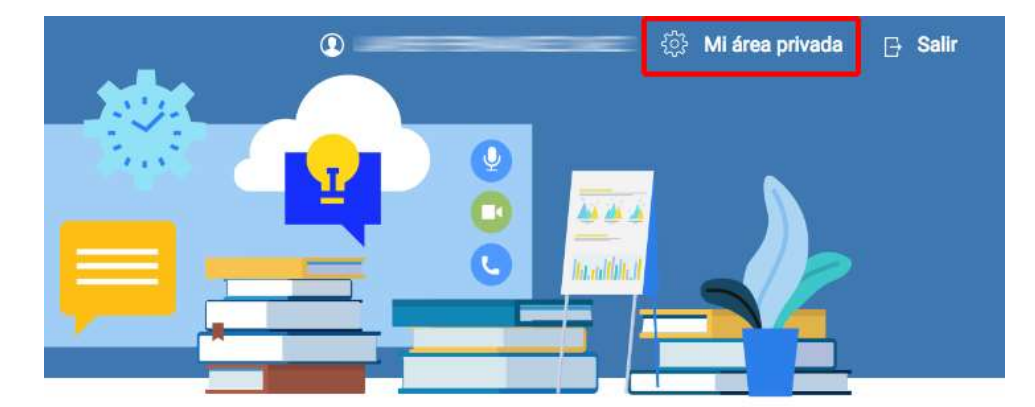

En la nueva pantalla, hacer clic en el enlace "Mi área privada".

Es necesario que introduzcas la contraseña actual (la utilizada en el paso 3) y escribir la nueva contraseña dos veces. La contraseña debe tener al menos 8 caracteres.

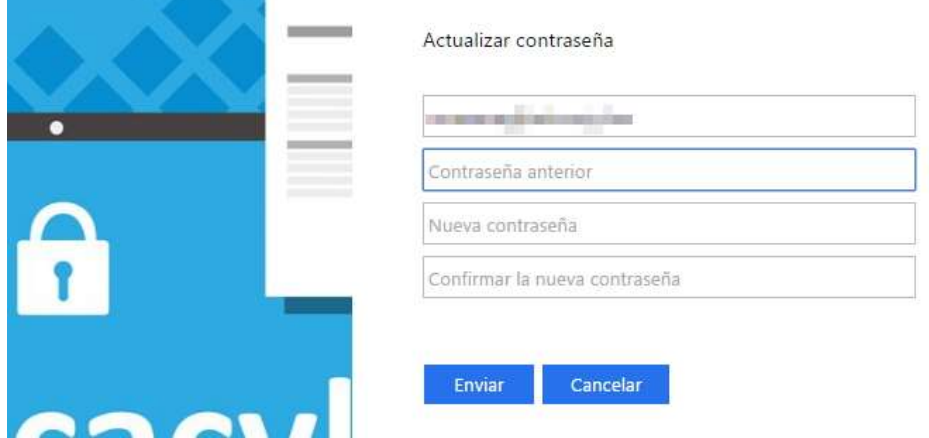

Una vez hecho, aparecerá el mensaje indicando que se ha finalizado el proceso.

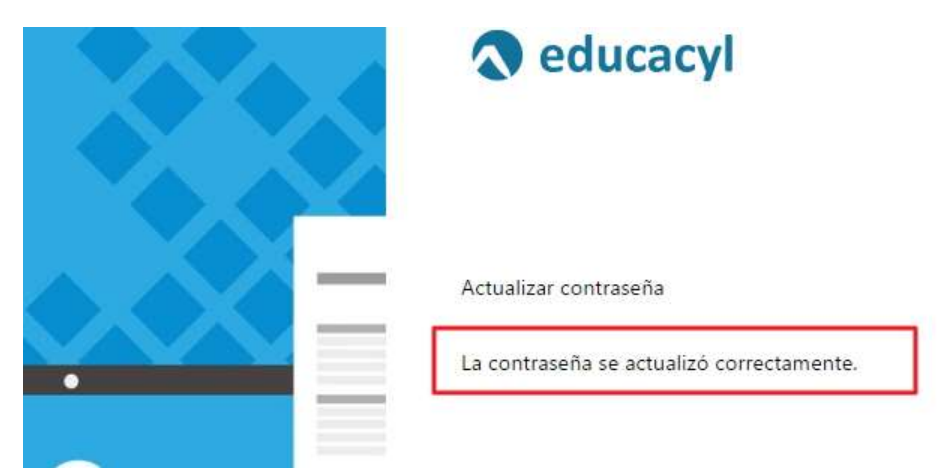

# 3. Uso de Office 365

Para acceder a Office 365 de educacyl deberás realizar los siguientes pasos:

Entrar en tu área privada de educacyl introduciendo las credenciales (usuario y contraseña) en el recuadro de Acceso privado.

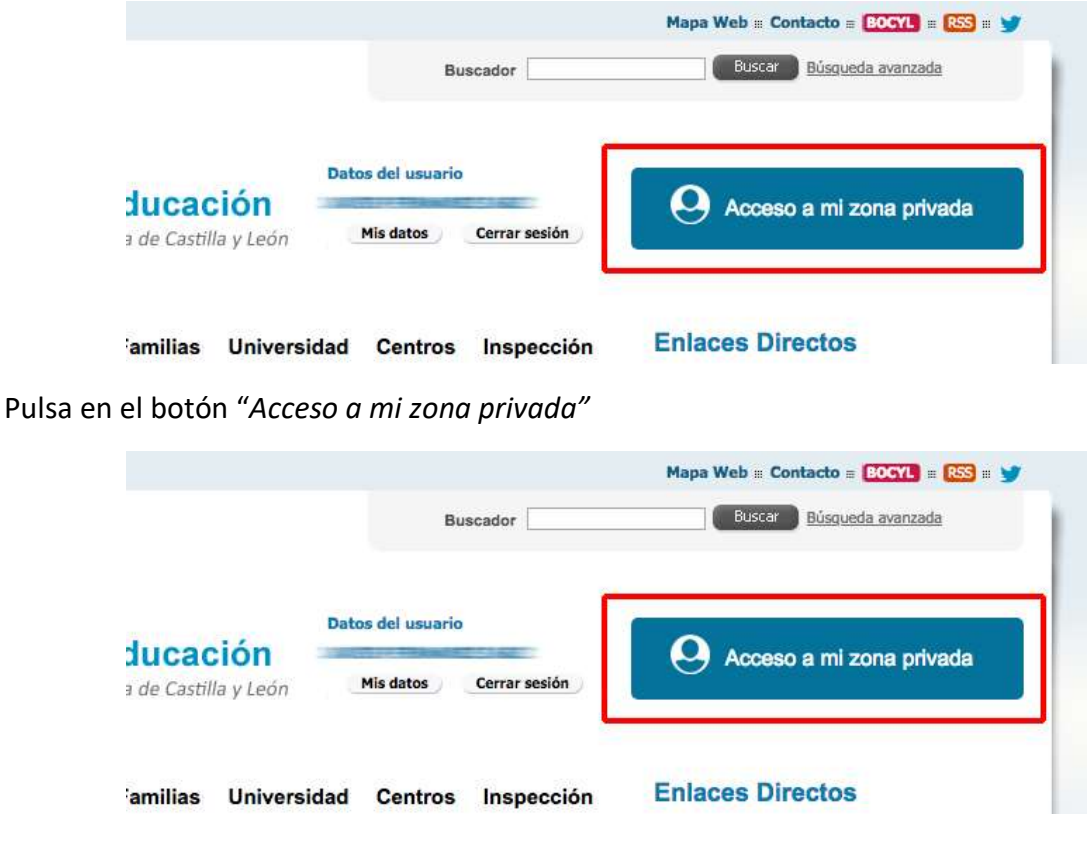

En la nueva pantalla, hacer clic en el banner "Office 365".

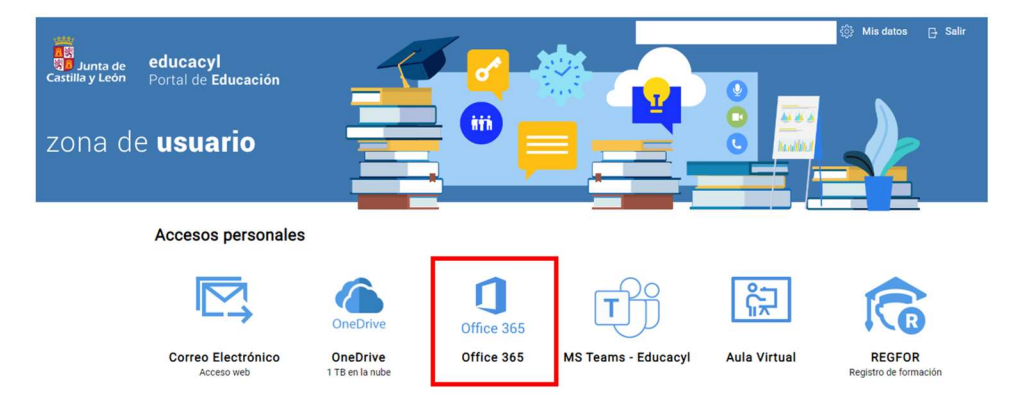

Desde este apartado se puede acceder a todas las aplicaciones disponibles en Office 365 Educacyl.

También se puede acceder desde el menú lanzadera situado en la esquina superior izquierda de la pantalla.

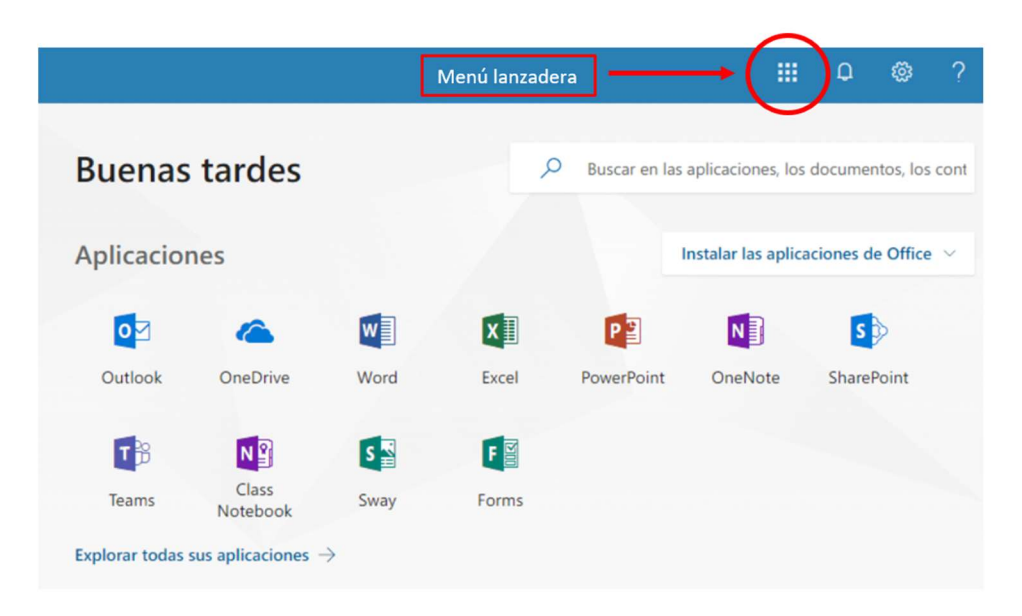

Estas aplicaciones permiten la edición colaborativa, por parte de varios usuarios simultáneamente.

## 4. Uso MS Teams Educacyl

El acceso a la plataforma MS Teams Educacyl puede realizarse mediante varias opciones:

#### OPCIÓN 1 - Desde mi zona privada de Educacyl

Entrar en tu área privada de educacyl introduciendo las credenciales (usuario y contraseña) en el recuadro de Acceso privado.

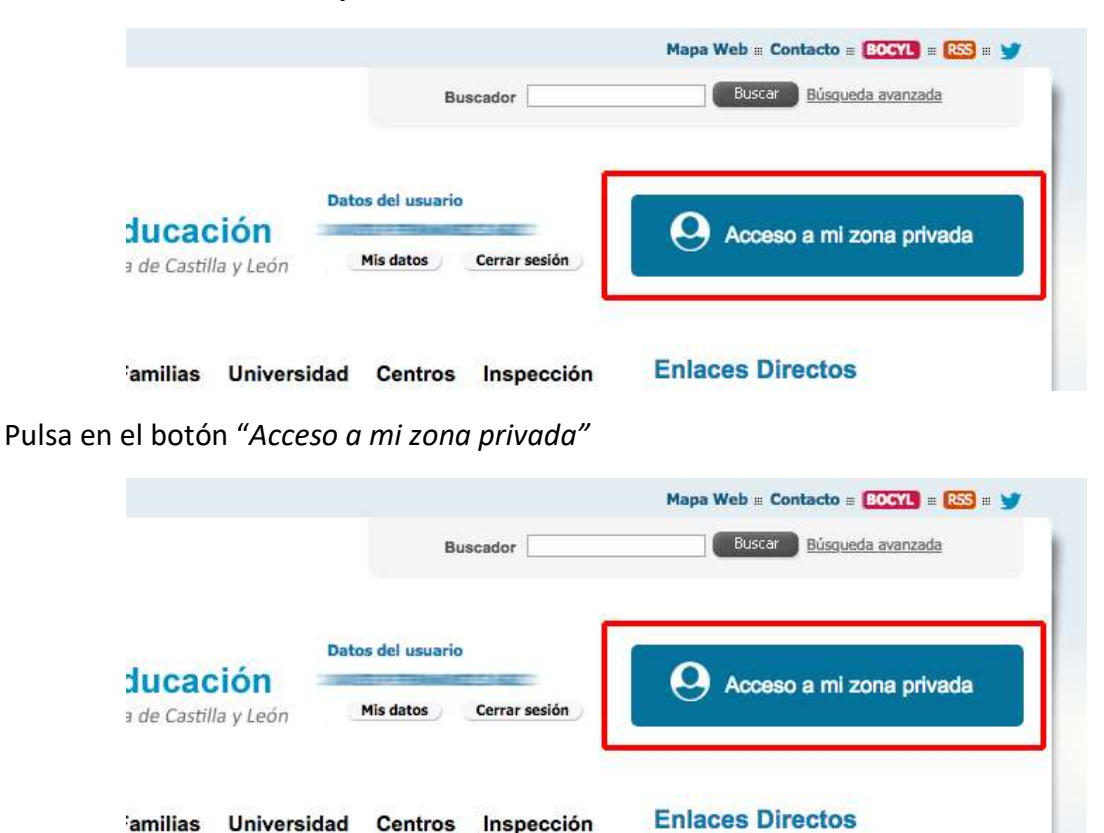

En la nueva pantalla, hacer clic en el banner "Teams - Educacyl".

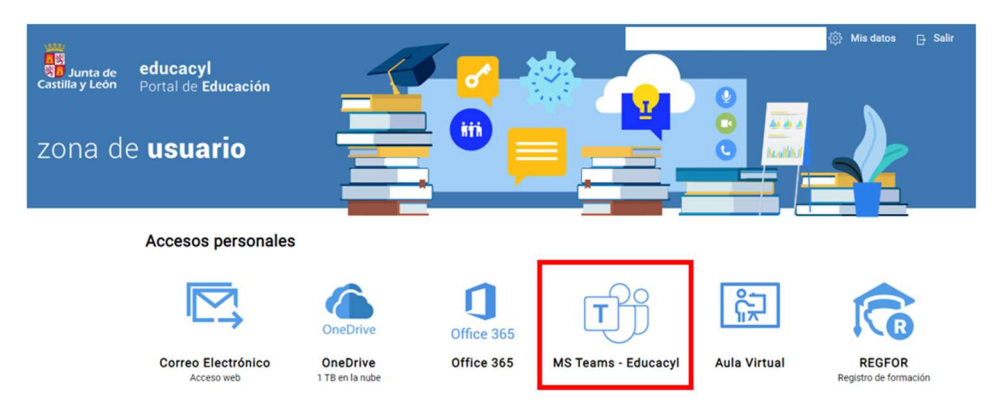

Tras presionar en el banner, se desplegará la siguiente ventana, donde aparecerá tu Teams personal con los equipos a los que perteneces.

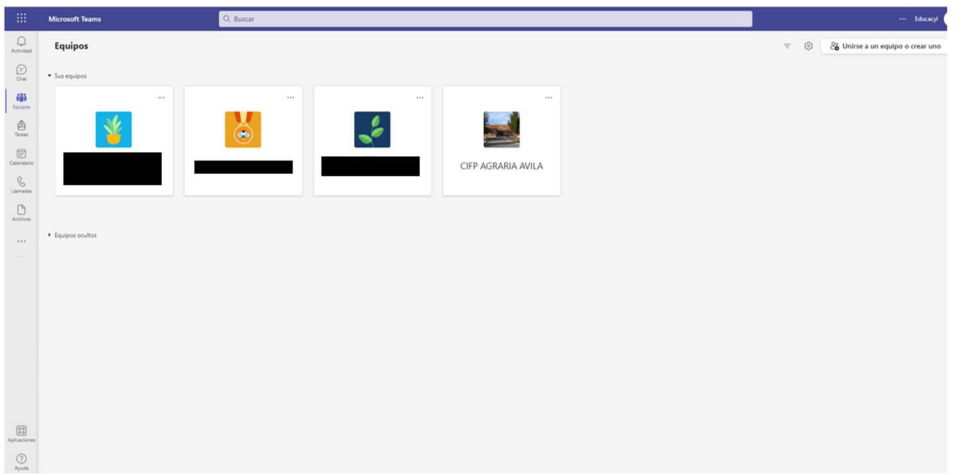

#### OPCIÓN 2 – A través de la aplicación móvil

Para utilizar MS Teams en tu móvil, deberás descargar la app desde la App Store de iOS o Google Play Store, así como en la web MS Teams:

# Obtener la aplicación móvil de Teams<sup>1</sup>

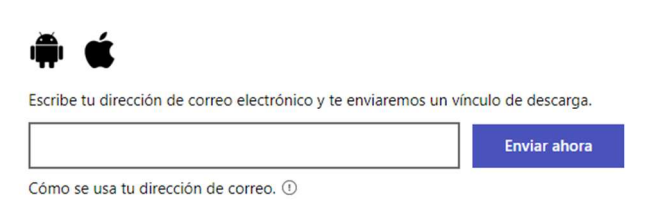

Por último, tras descargar la aplicación deberás introducir las credenciales de educación (correo electrónico educacyl y contraseña).

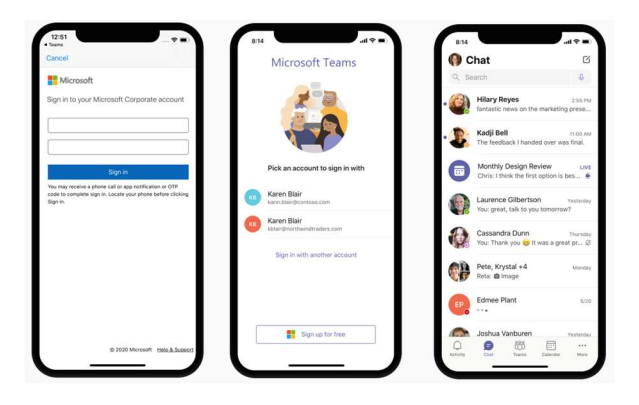

#### 4.1 Manejo del MS Teams

En la pantalla de MS Teams existe un menú izquierdo con diversas opciones. Veamos las principales:

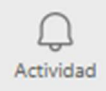

 Actividad: al seleccionar se puede ver mi actividad. Últimos chats, últimas acciones que he hecho, quien me ha comentado algo, conversaciones que se han hecho o llamadas perdidas.

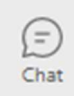

 Chat: esta opción permite iniciar nuevos chats con el resto del equipo o con algún subconjunto del equipo.

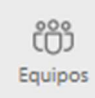

 Equipos: dentro de tu Teams puedes tener diversos equipos a los que pertenezcas, cada uno con sus conversaciones y sus documentos asociados. Cada equipo tiene un fin exclusivo y por tanto está formado por unas personas.

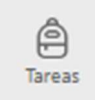

 Tareas: en este apartado se reúnen las tareas individuales que debes realizar. Aparece el último día de entrega, así como al equipo que pertenece dicha tarea.

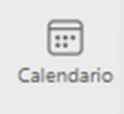

Calendario: se utiliza para programar una reunión (llamada o videollamada)

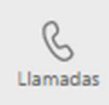

 Llamadas: permite realizar llamadas o videollamadas a una persona del Centro que esté conectada al Teams.

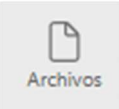

Archivos: aquí podrás ver y acceder a los archivos utilizados dentro del Teams.

Utilizado para instalar aplicaciones externas.

# 5. Uso Aula Virtual Moodle

El acceso a la plataforma del Aula Moodle del Centro puede realizarse mediante cualquiera de estas tres opciones:

#### OPCIÓN 1 - Desde la página web del centro educativo

Una vez dentro de la página del centro (http://cfaavila.centros.educa.jcyl.es/sitio/), en el desplegable de la derecha (1), al seleccionar la opción de "Aula Virtual" (2) te llevará a la portada del Aula Virtual con la plataforma Moodle:

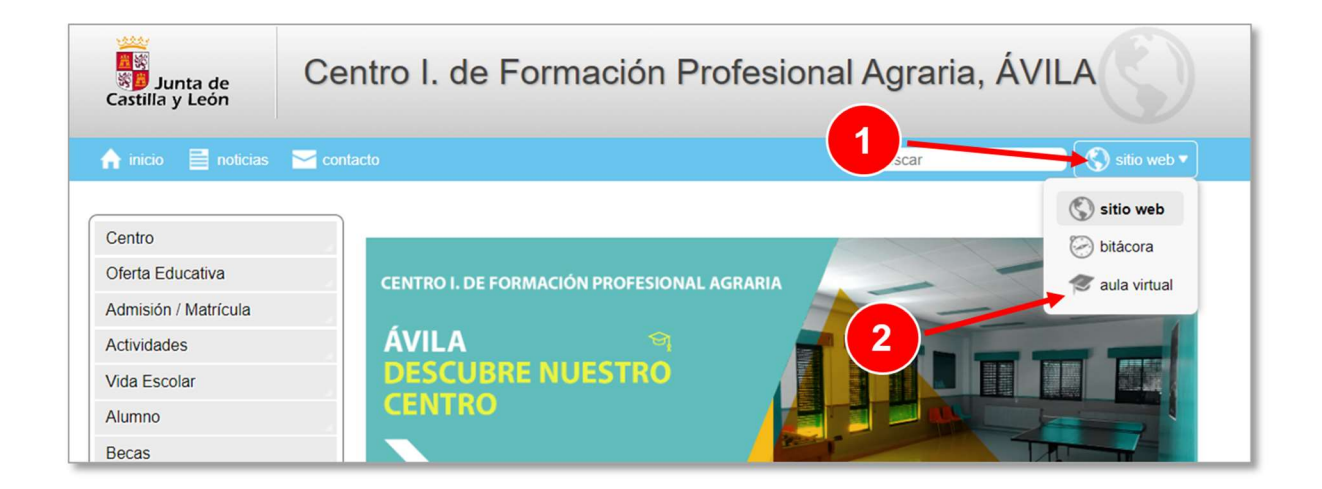

En la portada del Aula Virtual, con la opción "Acceder" (3), podrás autenticarte con el usuario y clave de Educacyl y posteriormente iniciar sesión.

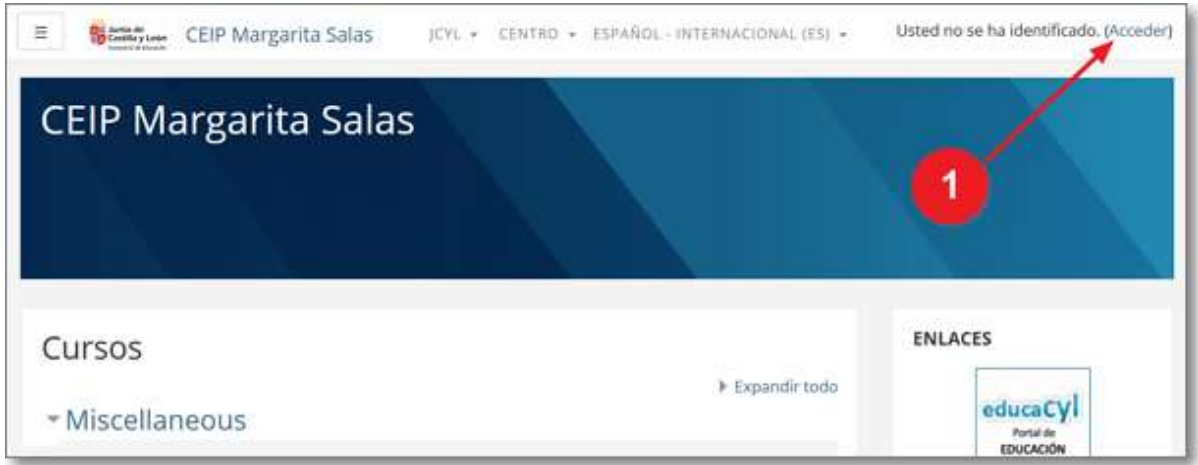

#### OPCIÓN 2 - Desde el Portal de Educacyl

Tras acceder autenticado en el Portal de Educación encontrarás un banner, en la parte superior derecha, de "Acceso a mi zona privada" (1) que abrirá una ventana.

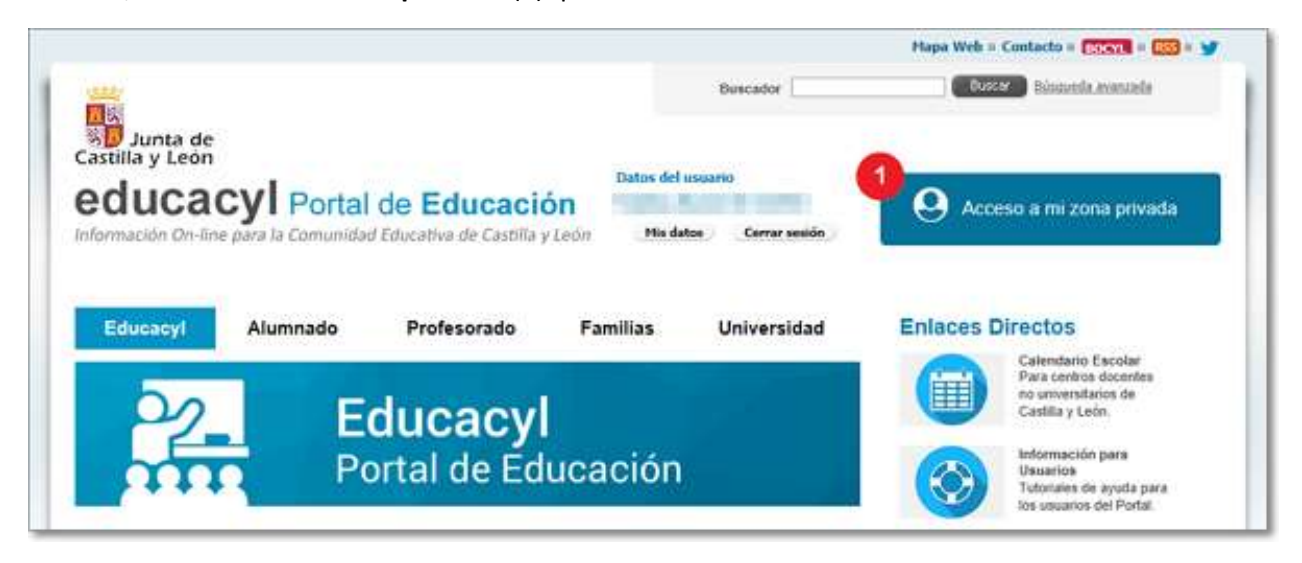

En la nueva ventana de tu "Zona de usuario", entre tus "Accesos personales", deberás pulsar sobre el banner de "Aula Virtual" (2):

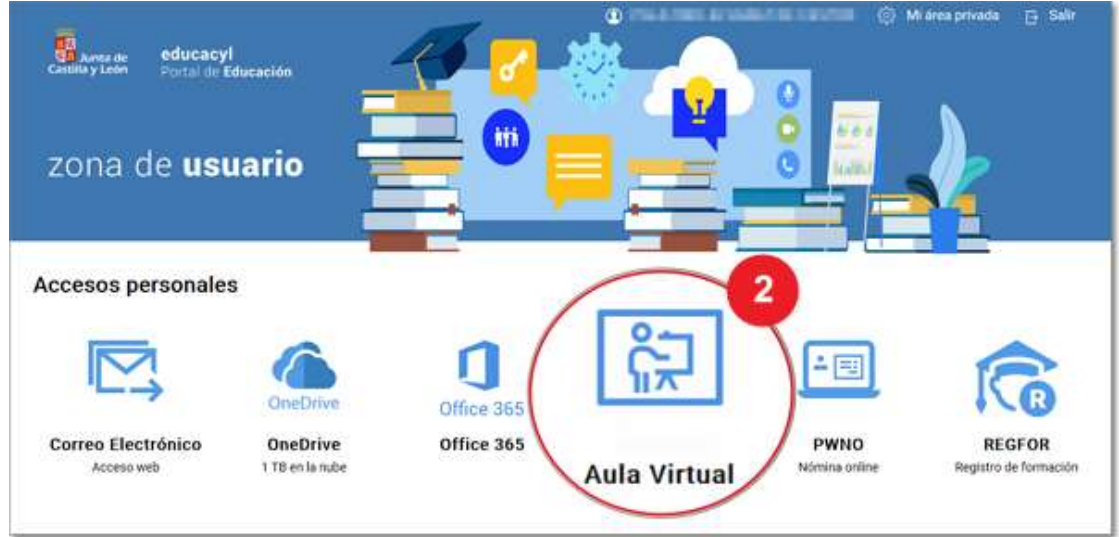

Se abrirá una nueva ventana "Acceso a las Aulas Virtuales" con todas las Aulas Virtuales a las que tienes acceso y, al pulsar sobre el botón "Acceder" de aquella que te interese, te permitirá entrar directamente a tu Aula Virtual elegida ya autenticado.

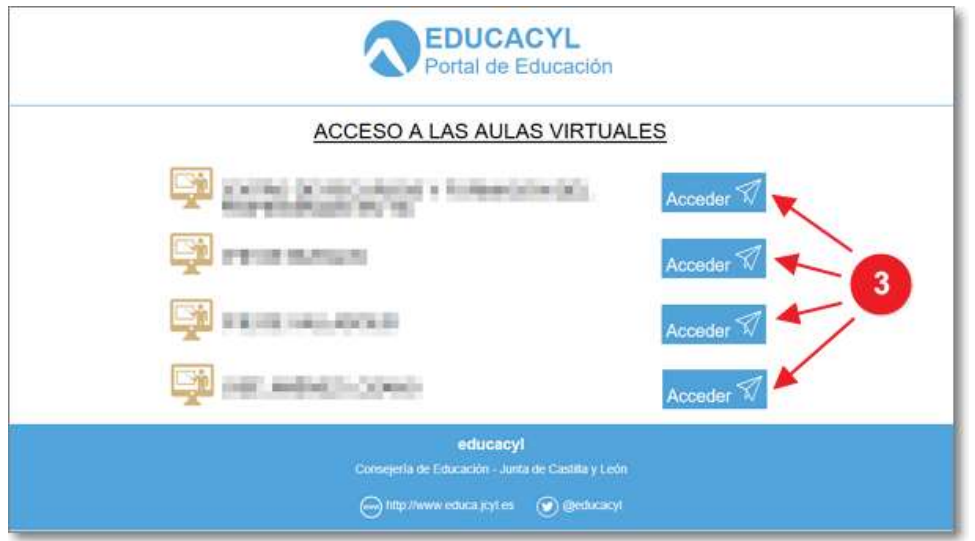

#### OPCIÓN 3 - Escribiendo la dirección web directamente del Aula Virtual

Escribiendo la dirección web del centro en el navegador (https://aulavirtual.educa.jcyl.es/cfaavila/) accederás a la portada del Aula Moodle y, una vez allí, pulsando la opción "Acceder" (1) podrás autenticarte e iniciar sesión en tu Aula Virtual.

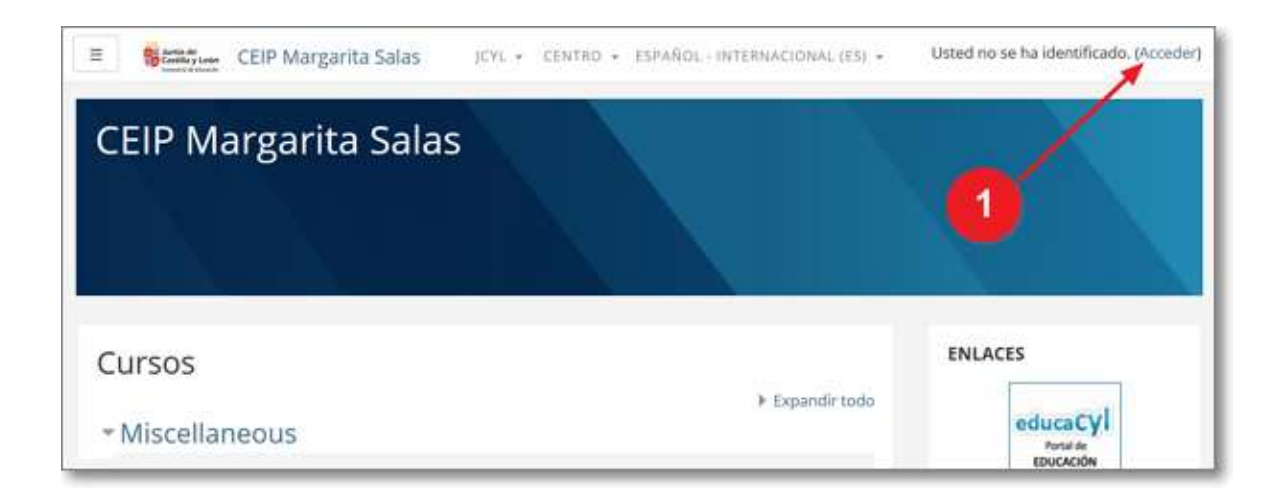

#### 5.1 Curso Manejo del Aula Moodle para estudiantes

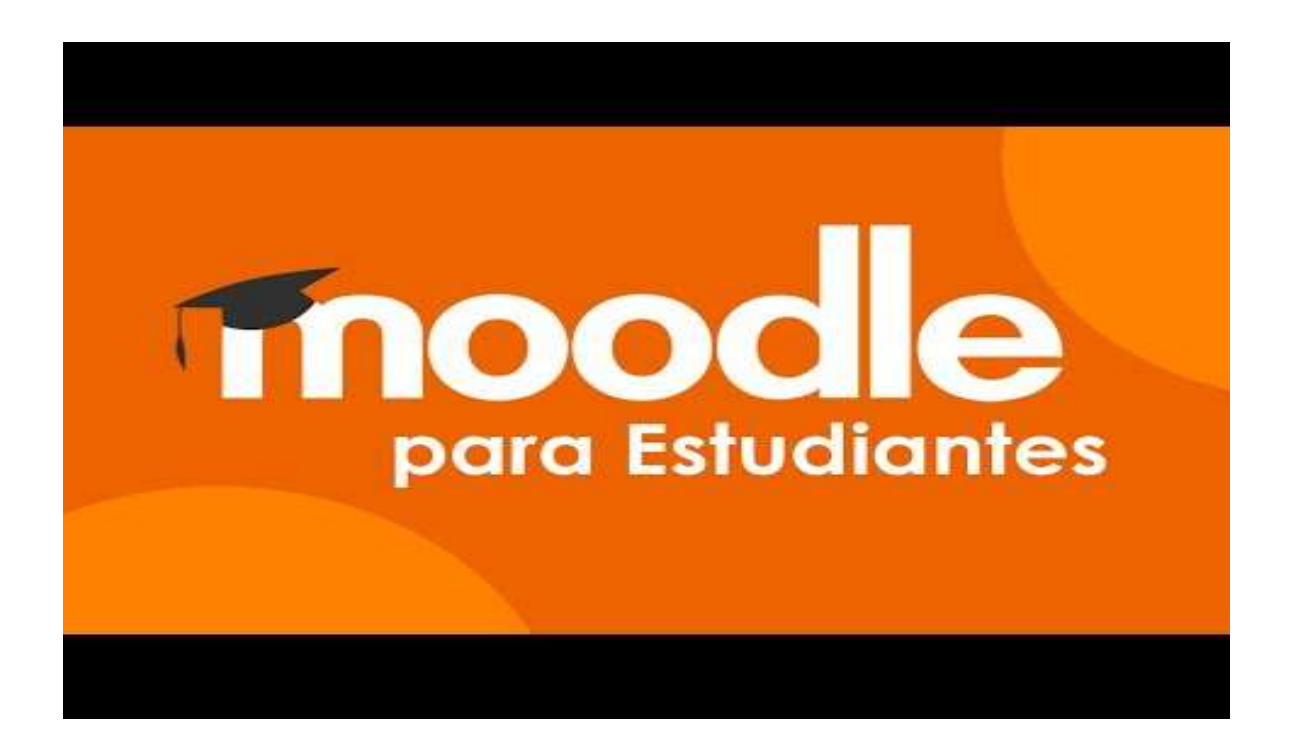

 ¿Cómo abrir y descargar los recursos educativos o materiales didácticos?

¿Cómo abrir o descargar los recursos educativos o materiales didácticos de un curso o asignatura?

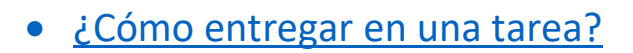

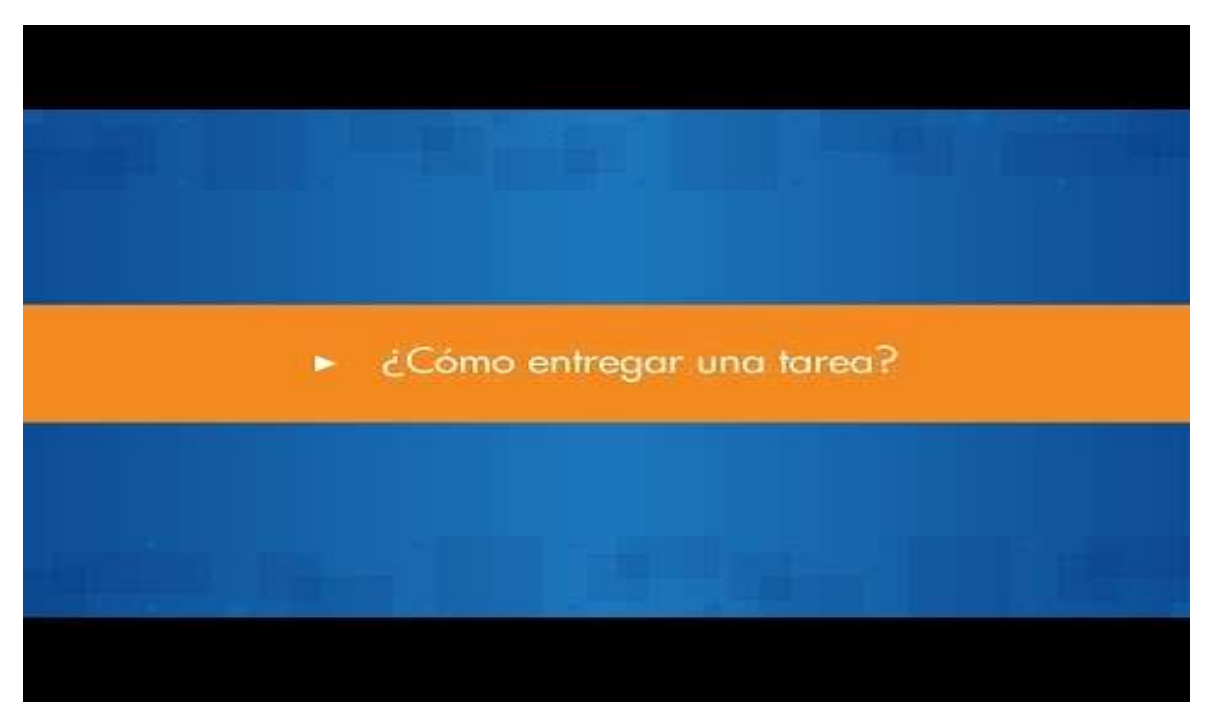

¿Cómo participar en un cuestionario?

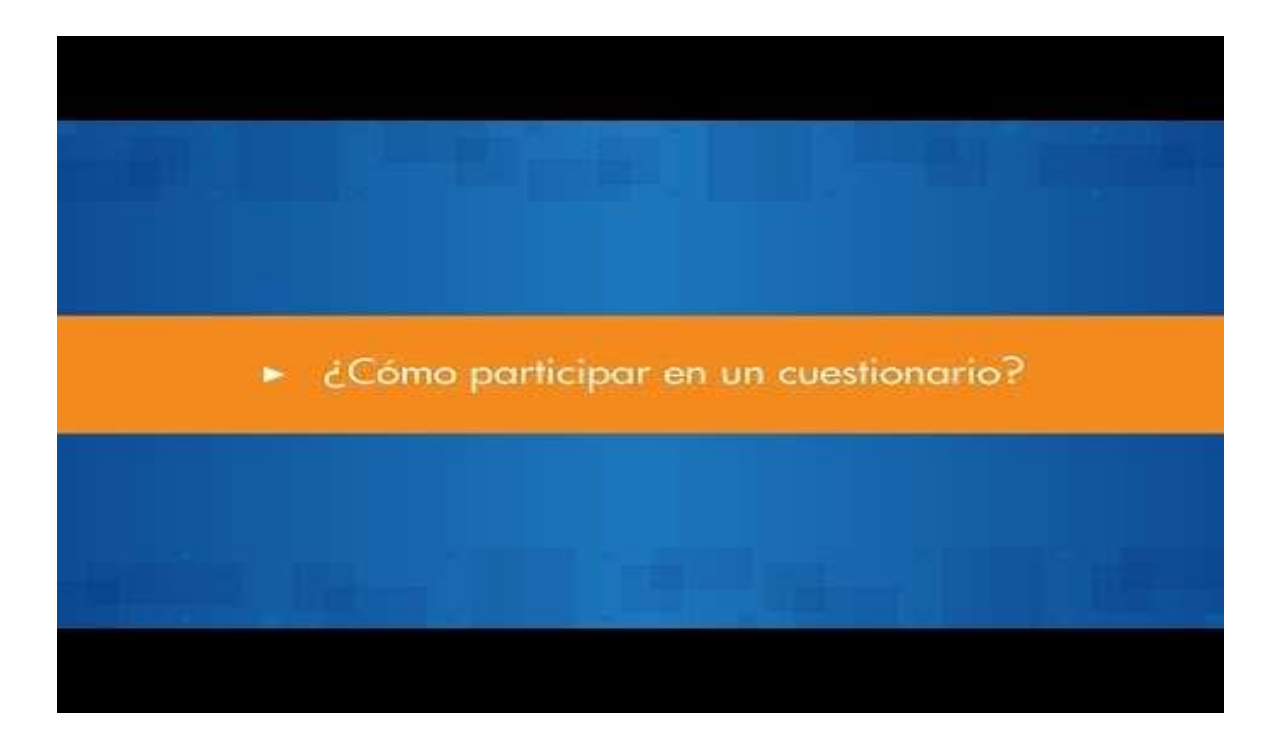

¿Cómo usar el calendario?

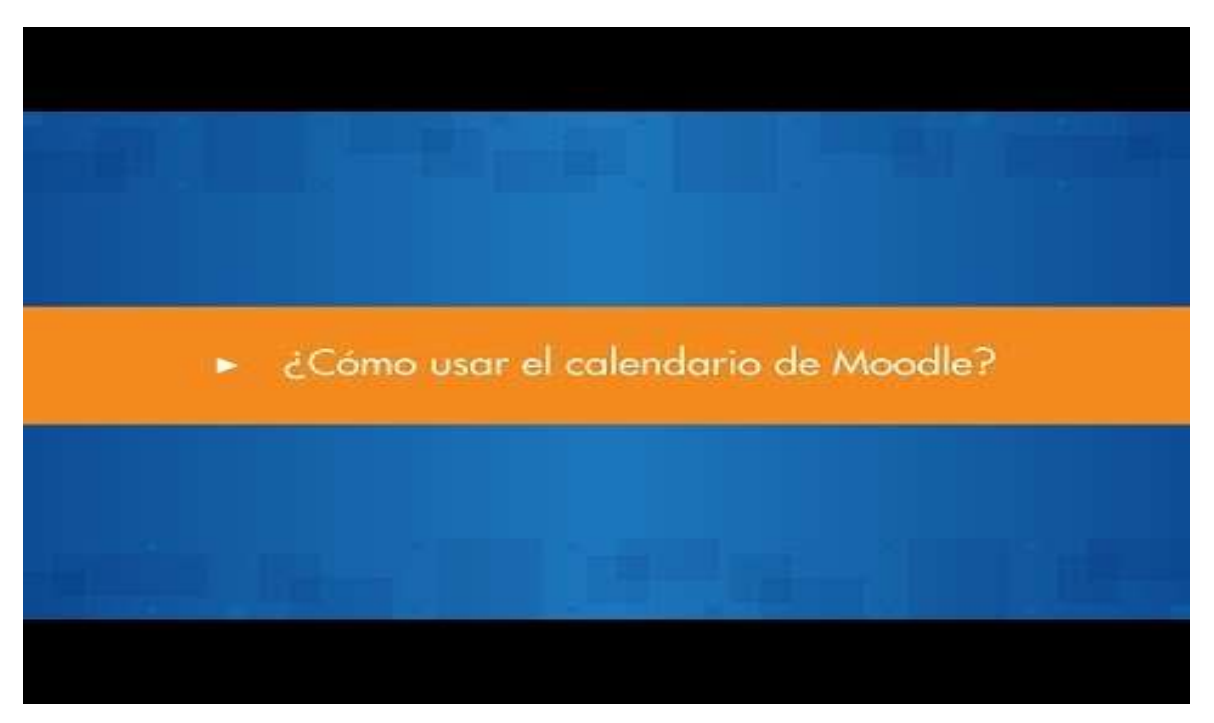

¿Cómo usar correo interno?

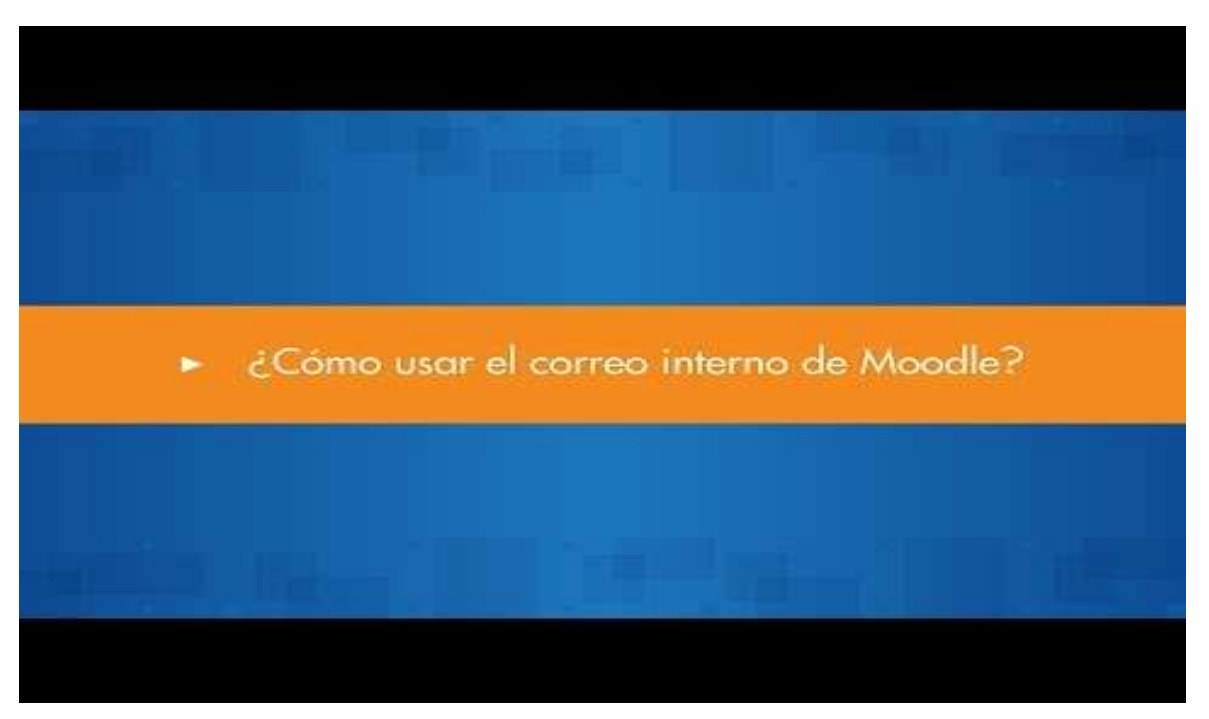

# 6. Guía de Cicerón FCT

Lo primero que tendréis que hacer es entrar en la aplicación de Cicerón FCT. Puedes acceder a través de tu área personal de educacyl o bien pinchando en el siguiente enlace:

http://ciceron-fct.educa.jcyl.es/ciceron-public/jsp/index.jsp

Lo siguiente que debéis hacer es pinchar en registro y acceso.

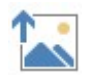

Tras el paso anterior, aparece una nueva ventana donde debéis introducir el Usuario y la contraseña:

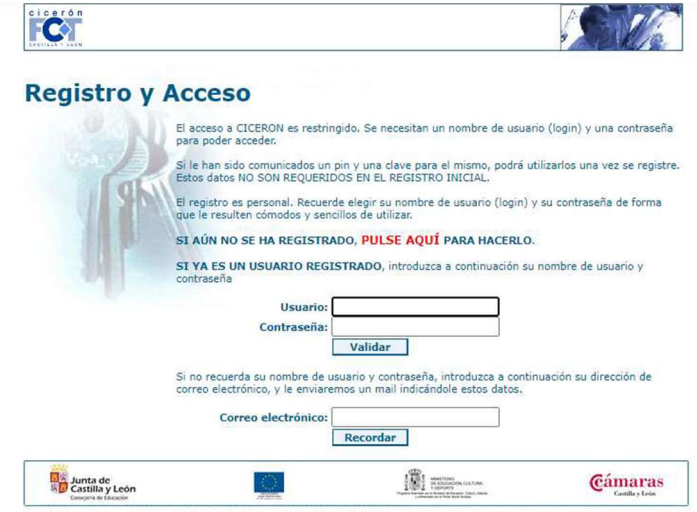

Si no recordáis vuestro usuario o contraseña, introducid vuestro correo o bien mirad el email que os mandó Cicerón cuando os registrasteis:

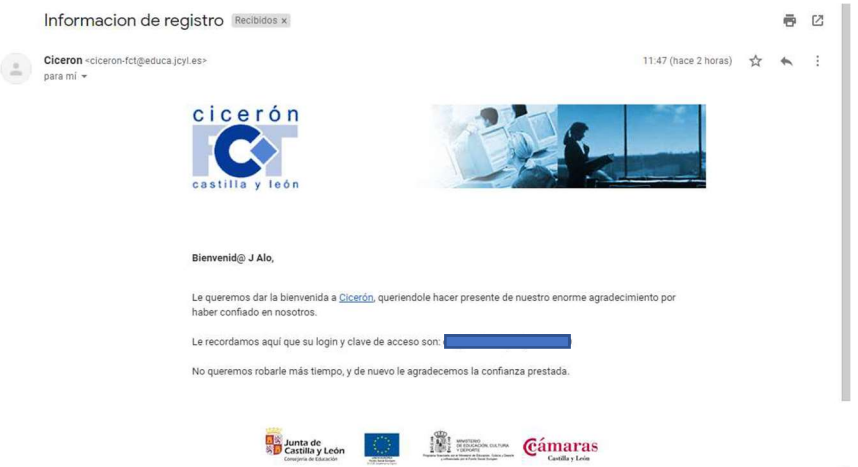

Una vez dentro de la aplicación, es el momento de poner el Pin y el Password. El Pin se dará a cada alumno tras haberse registrado. Con esto unimos vuestro usuario con la matrícula en la escuela.

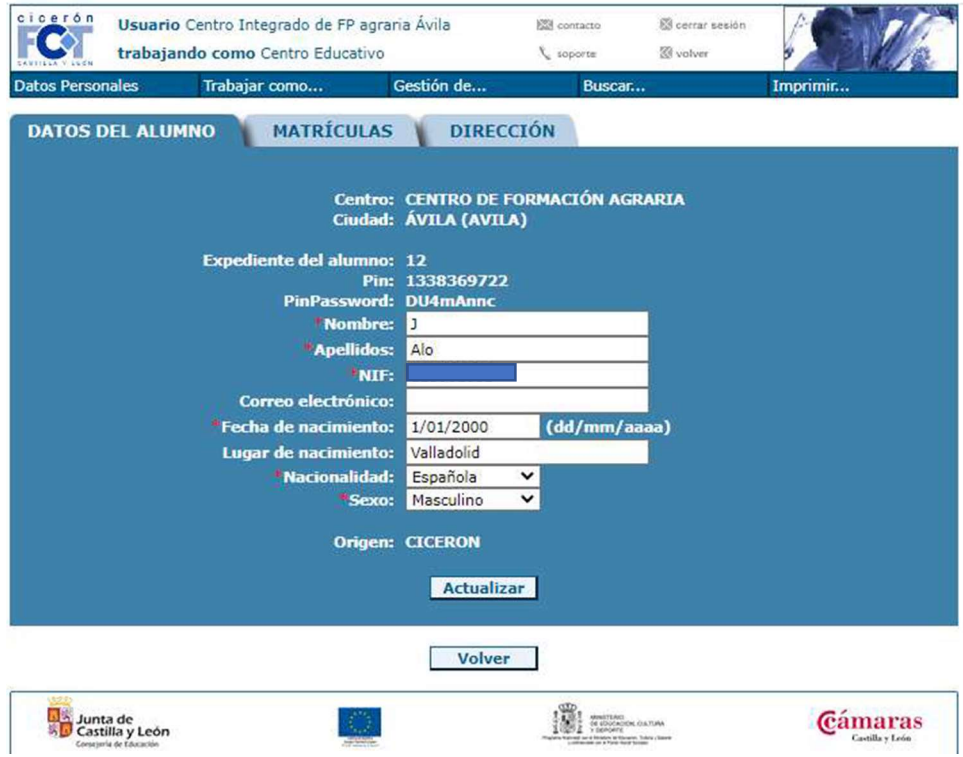

Después de introducir el Pin que os proporciona el Centro tras el registro en Cicerón, os aparecerá la siguiente pantalla:

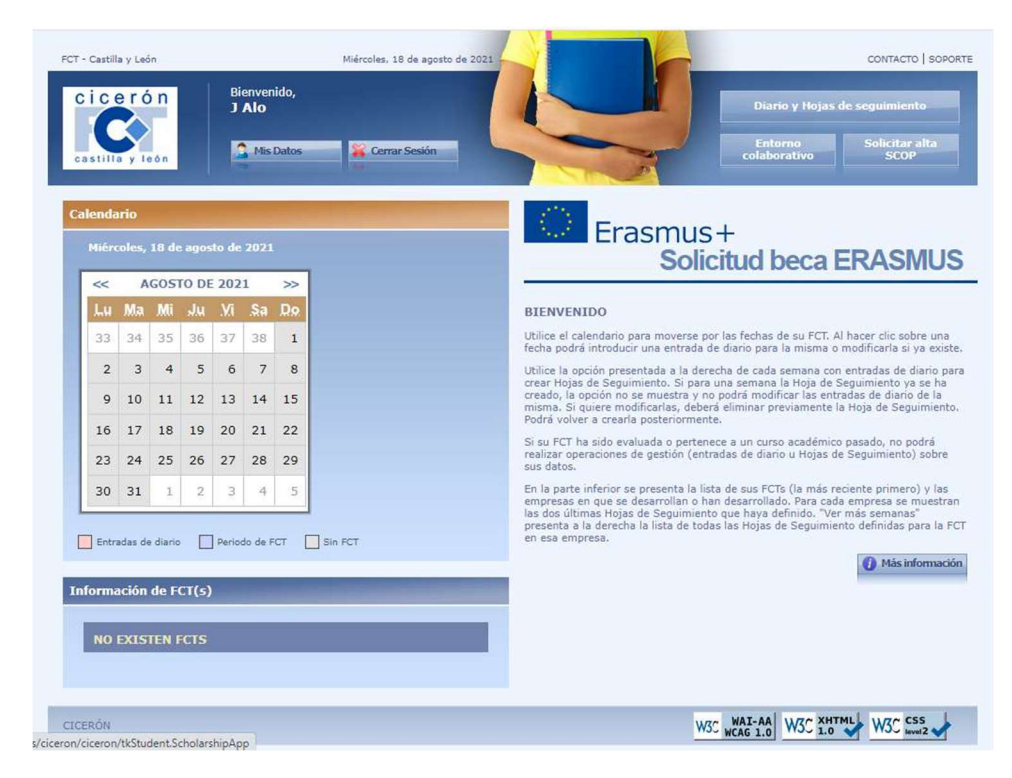

Si queréis cambiar la contraseña, deberéis pinchar en mis datos y sale en la siguiente pantalla:

![](_page_22_Figure_1.jpeg)

Hasta que no tengáis una FCT asociada, no podréis ver la información sobre dicha FCT:

![](_page_22_Picture_3.jpeg)

En el momento que tengáis una FCT asociada, saldrá la información sobre esa FCT y podréis realizar la hoja de seguimiento semanal:

![](_page_23_Picture_15.jpeg)

Para realizar la hoja de seguimiento semanal, deberéis seleccionar las fechas de la FCT e introducir los datos:

![](_page_23_Picture_16.jpeg)

Una vez seleccionadas las fechas de la FCT, rellenamos la hoja de seguimiento semanal:

![](_page_24_Picture_63.jpeg)

Deberéis poner las horas que hayáis estado en la empresa, nunca más de 8 horas de trabajo. Además de añadir siempre una descripción de la tarea realizada.

> Bienver<br>J Alo **C** Erasmus+<br>Solicitud beca ERASMUS SEPTIEMBRE DE 2021 >> Lu Ma Mi Ju Vi Sa Do **BIENVENIDO** Utilice el calendario para moverse por las fechas de su FCT. Al hacer clic sobre una<br>fecha podrá introducir una entrada de diario para la misma o modificarla si ya exist  $\begin{array}{c|cccc}\n1 & 2 & 3 & 4 & 5\n\end{array}$  $7 \quad 8 \quad 9 \quad 10 \quad 11 \quad 12$ Utilice la opción pres<br>crear Hojas de Segu ada a la derecha de cada s<br>soto. Si para una semana l  $13 \quad 14 \quad 15 \quad 16 \quad 17 \quad 18 \quad 19$ 20 21 22 23 24 25 26 Si su FCT ha si ece a un curso acad 27 28 29 30 1 2 3 edas de diario | Periodo de FCT | Sin FC'  $\Box$ Información de FCT(s) O Más información

Cuando este creada la hoja, os saldrá en rosa el día y un botón de hoja semanal.

Estos pasos deberéis hacerlos día a día y será al final de la semana cuando pinchéis sobre el botón de "Creación de la hoja semanal".

![](_page_25_Picture_31.jpeg)

Tras presionar sobre dicho botón, os saldrá una información nueva:

Dentro de esa información, deberéis pulsar sobre "Descargar hoja de seguimiento semanal".

Tras su descarga tendréis que imprimirla, llevarla al Centro de Trabajo para que la firme el Tutor de Empresa. Una vez firmada, deberéis traerla al Centro para que el Tutor de la escuela la firme y archive.

NOTA: toda hoja de seguimiento que no esté bien cumplimentada o sin firmar por el Tutor de empresa, no será recogida por el Tutor de la escuela.

A continuación, se adjunta un ejemplo de la hoja de seguimiento semanal:

![](_page_25_Picture_32.jpeg)

## 7. Normativa Aula de Informática

Con objeto de optimizar al máximo el uso de los recursos informáticos del Centro se establecen una serie de normas que deben de ser respetadas por todos los usuarios. De su correcto seguimiento dependerá que el equipamiento TIC de nuestras aulas tenga un uso verdaderamente educativo y termine el curso en óptimas condiciones, con el fin de poder ser utilizado en cursos sucesivos.

#### 7.1 USO DEL AULA

- Se debe mantener en todo momento una conducta correcta, guardando el debido respeto tanto hacia el resto de los usuarios como a los profesores.
- Está prohibido el consumo de alimentos y bebidas, incluyendo el agua.
- El tono de voz de los alumnos debe ser normal. Obviamente se puede hablar, pero con tranquilidad, sin gritos, sin voces. En el momento de realizar las prácticas, lo mejor es que no haya comunicación entre distintos alumnos/as. El aula de informática es un espacio muy pequeño con muchos alumnos al mismo tiempo.
- No se podrá dejar abandonados en los puestos de los ordenadores, papeles, bolígrafos u otro tipo de desechos.
- El alumnado tendrá que evitar levantarse durante las sesiones de clase.

### 7.2 USO DE LOS ORDENADORES

- Los ordenadores no se encenderán hasta que lo indique el profesor.
- No se ejecuta ningún programa, archivo, página web, configuración del ordenador o lo que sea que no haya dicho el profesor. El alumno tendrá que esperar a que el profesor diga lo que hay que hacer para ponerse a trabajar.
- No se puede guardar información o documentos en los equipos informáticos del aula. El alumno debe disponer de su propio soporte.
- Está prohibido el acceso a páginas de contenido pornográfico, de incitación a la violencia o de contenido discriminatorio, racista o xenófobo.
- Los ordenadores deberán apagarse cuando los alumnos finalicen su trabajo, cinco minutos antes del final de la clase.
- Prohibido manipular cualquier tipo de hardware: desconectar o conectar dispositivos, el uso del lector del cd… Si algo no funciona, se comunicará al profesor.
- No se puede utilizar el ordenador del compañero.
- Prohibido hacer cualquier uso indebido del hardware (quitar teclas del teclado, jugar con el ratón, etc…)
- Cada alumno es responsable del puesto donde se sienta, debiendo indicar al profesor los desperfectos que encuentre en el equipo en el momento de comenzar a usarlo. Cualquier desperfecto será atribuido al último usuario que lo utilizó. Por tanto, para facilitar el control sobre los ordenadores, a cada alumno se le asignará un sitio para todo el curso, no pudiendo cambiarse de sitio a no ser que el profesor se lo indique
- El ordenador debe apagarse desde el sistema operativo y nunca dándole al botón directamente a última hora de uso del aula.

#### 7.3 USO DE LOS PROGRAMAS

Queda prohibido:

- El uso de juegos de ordenador.
- El uso de navegadores web con fines distintos a los estrictamente didácticos.
- El uso de programas de conversación interactiva (talk, chat, irc, msn, ...).
- El acceso a redes sociales.
- La instalación de software.
- La modificación de las configuraciones de los programas instalados incluyendo el propio sistema operativo.
- Poner contraseñas en el ordenador.